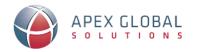

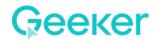

## How to create your Geeker account?

Receive an invite from your administrator or click on the special AGS link

\*Note: DO NOT use the regular registration process.

- 2 Enter your **email or google account** and click **continue**.
- To create your account, enter your details and create a password.
- Select "Create Your Account" to continue.
- **5 Done!** You now have an account with Geeker.

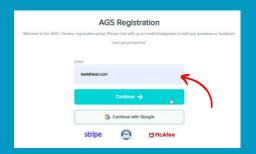

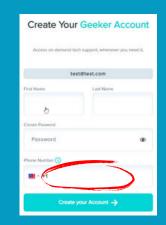

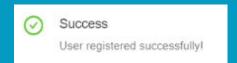

## When to use Geeker?

- 🚫 Word is not responding
- Freezing Excel file
- Can't to attach a doc to email
- Google Docs not working
- Lost data on Google Sheets
- 🕢 Add a filter in **PowerBI**

- Vlookup not working
- Help with Pivot Table or Graph
- **Powerpoint** not looking right
- Data not showing on Excel
- Can't view or edit Google Docs
- Need help with a Macro